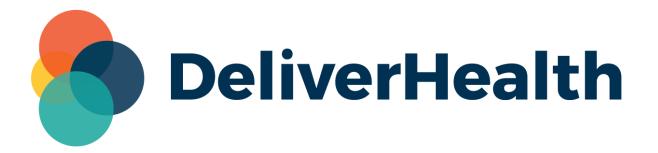

# InQuiry Printing Agent Release Notes

# What's new?

DeliverHealth is pleased to announce a new Printing Agent application for custom printing that eliminates the dependency on Internet Explorer and IE9 document mode. Users can preview and print transcriptions, cover letters, envelopes, and faxes from Chrome, Edge, and Firefox.

The Printing Agent has been enabled for all US users as of 10/31/2022.

#### **Installing the New Printing Agent**

Users will now be prompted to install the agent the first time they attempt to preview and/or print a job from the Transcription Viewer or Print All/Print Selected from a workflow folder.

| Select and a select and a select a select a se |                                                                          |  |  |  |  |  |
|----------------------------------------------------------------------------------------------------|--------------------------------------------------------------------------|--|--|--|--|--|
|                                                                                                    | Printing Transcription                                                   |  |  |  |  |  |
|                                                                                                    | Starting                                                                 |  |  |  |  |  |
|                                                                                                    | Having troubles printing? Make sure you installed InQuiry Printing Agent |  |  |  |  |  |
|                                                                                                    | Close Cancel Printing                                                    |  |  |  |  |  |
|                                                                                                    | <b>y</b>                                                                 |  |  |  |  |  |
|                                                                                                    |                                                                          |  |  |  |  |  |
| DM                                                                                                    |                                                                          |  |  |  |  |  |

The 'Printing Transcription' window will open:

To download and install the agent, click the <u>InQuiry Printing Agent</u> link. Admin rights are not required.

For customers preferring an MSI file for IT Administrators, one is available on the DeliverHealth Software site. A link is provided in the guide below, as well as additional information about installing and using the agent:

InQuiry Printing Agent User Guide

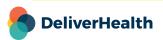

Click on the downloaded file to install the Printing Agent.

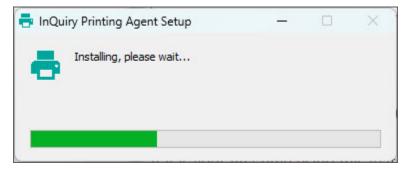

Note: Close the Printing Transcription dialog window in InQuiry and initiate the preview or print command again to be prompted to login to the Printing Agent.

### Logging in to the Printing Agent

To preview and print from the Printing Agent, users must log into the app using their InQuiry credentials. They will remain logged in until they log out of InQuiry.

| 🖶 InQuiry Printing Agent        |                                     |             | - 🗆 ×      |
|---------------------------------|-------------------------------------|-------------|------------|
| Printer:                        | 🖯 100% 🖽 🖂 🧼 🤶 0 / 0                |             | Sign Out ? |
| Bullzip PDF Printer             | <b>◆</b>                            |             |            |
| Hide Paper Options              |                                     |             |            |
| Paper Size: 📑 Sign in to eScrip | tion One                            | - 0         | ×          |
| Letter                          |                                     |             |            |
| Paper Orientation:              |                                     |             |            |
| Portrait                        | Username                            |             |            |
| Paper Tray – First Pa           |                                     |             |            |
| Default                         | Password                            |             |            |
| Paper Tray – All Othe           |                                     |             |            |
| Default                         | Client                              |             |            |
| Margins                         |                                     |             |            |
| Line Spacing                    | Forgot Password? Log In             |             |            |
| Copies                          | OR                                  |             |            |
| Page Range                      | My client uses Single Sign-On (SSO) |             |            |
| Advanced Options                |                                     |             |            |
|                                 |                                     |             |            |
|                                 |                                     |             |            |
| Drint                           |                                     |             |            |
| Print Stop                      | Contacting the server,              | please wait |            |

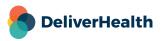

# **Previewing and Printing Documents**

In InQuiry, users can preview and/or print typed transcriptions from the Transcription Viewer, as well as print typed transcriptions, envelopes, and cover letters from the 'Print All/Print Selected' buttons.

When previewing or printing a document after the installation and initial login, the web browser may display the following message window (or one similar, depending on the browser):

| Complete/next<br>tne transcrip<br>f the final trai              | Open InQuiry Printing Agent?<br>https://www.escription-one.com wants to open this application.                                                                                                    | nt type setting<br>ig section to th                |
|-----------------------------------------------------------------|----------------------------------------------------------------------------------------------------|----------------------------------------------------|
| wish to "app<br>rove multiple<br>it. Regardless<br>1 be removed | <ul> <li>Always allow www.escription-one.com to open links of this type in the associated app</li> <li>Open InQuiry Printing Agent</li> </ul>                                                     | een. Alternativ<br>ured for your<br>transcriptions |
| 016<br>016                                                      | Printing Transcription       X         Starting       Incuiry Printing Agent         Having troubles printing? Make sure you installed Incuiry Printing Agent         Close       Cancel Printing |                                                    |

Click Open InQuiry Printing Agent or Allow button to allow the Printing Agent application to open and present the login dialog. To prevent this dialog from appearing each time you open the Printing Agent, select the 'Always allow...' checkbox.

After successfully logging in, the Printing Agent will open and render the document. The print settings appear on the left and can be adjusted accordingly. If you change any of the print settings, the document will be re-rendered. Click the **Stop** button to cancel the document rendering.

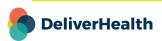

| 🖶 InQuiry Printing Agent      |                                                                                                    | - 0                                                                                                    |  |  |  |  |  |
|-------------------------------|----------------------------------------------------------------------------------------------------|----------------------------------------------------------------------------------------------------|--|--|--|--|--|
| Printer:                      |                                                                                                    | $\Box$ 100% $\boxplus$ $\boxtimes$ $\leftarrow$ 1 / 1 $\rightarrow$ Admin/ESODemo   <u>Sign Out</u>                                                                                                    |  |  |  |  |  |
| Canon MP620 series Printer    | \$                                                                                                    | 9                                                                                                    |  |  |  |  |  |
| Hide Paper Options            |                                                                                                    | Consultation Patient Name: JARROD POSLON Date of Service: July 8, 2022                                                                                                    |  |  |  |  |  |
| Paper Size:                   |                                                                                                    | Patient ID:         5271108         Date of Birth:         May 16, 1932           Clinician:         Demonstration User         UF1:         AR2                                                                                                    |  |  |  |  |  |
| A4                            | \$                                                                                                    | User Field 2: Appointment Reason2<br>User Field 4: W14                                                                                                    |  |  |  |  |  |
| Paper Orientation:            |                                                                                                    | Welcome to the eScription-One InQuiry System. This is a sample transcription created to<br>introduce you to the InQuiry System. InQuiry is a web-based application used to manage the                                                                                                    |  |  |  |  |  |
| Portrait                      | ÷ I                                                                                                    | workflow of new transcriptions delivered from your transcriptionists or transcription company.                                                                                                    |  |  |  |  |  |
| Paper Tray – First Page:      |                                                                                                    | You are currently viewing an unsigned transcription. This transcription is accessible by you or<br>other users that have "Proxy" rights to your transcriptions. Transcriptions in this folder can be<br>Edited, and the original dictation can be Played. (This sample transcription does not have a |  |  |  |  |  |
| Automatically Select          |                                                                                                    | dictation associated with it). Dictations are retained and can be played through the system for<br>one year.                                                                                                    |  |  |  |  |  |
| Paper Tray – All Other Pages: |                                                                                                    | Editing a document allows you to alter the text of the transcription, as well as modify "header"<br>information (including patient demographics, document type settings, report location, etc.). Note                                                                                                |  |  |  |  |  |
| Automatically Select          | that altering this header information can change the entire layout of the final transcription. For<br>example, changing a Chart note to a Letter inserts a greeting and a closing section to the<br>report. |                                                                                                    |  |  |  |  |  |
| Margins                       |                                                                                                    | When you are finished with this transcription and wish to "approve" or "sign" this document,                                                                                                    |  |  |  |  |  |
| Line Spacing                  |                                                                                                    | simply click the "Complete" button at the top of this screen. Alternatively, you can use the<br>"Complete Selected" and "Complete All" buttons on the main screen to approve multiple<br>transcriptions at once. When a report is completed, it will follow the workflow configured for your         |  |  |  |  |  |
| Copies                        |                                                                                                    | client. In some cases, this will go to a location for printing, such as a Medical Records<br>department. Regardless of its destination, you can always search for any report from the<br>complete database of transcriptions on the Search screen.                                                   |  |  |  |  |  |
| <u>Hide Page Range</u>        |                                                                                                    | When this Welcome document is completed, it will be removed from the InQuiry system.                                                                                                    |  |  |  |  |  |
| Page Ranges:                  |                                                                                                    |                                                                                                    |  |  |  |  |  |
| All                           | \$                                                                                                    | Demonstration User                                                                                                    |  |  |  |  |  |
| Advanced Options              |                                                                                                    | Date Dictated: 07/28/2022<br>Date Transcribed: 08/26/2022<br>DU/aaUser<br>Job #: 260937506                                                                                                    |  |  |  |  |  |
|                               |                                                                                                    |                                                                                                    |  |  |  |  |  |
|                               |                                                                                                    |                                                                                                    |  |  |  |  |  |
|                               |                                                                                                    |                                                                                                    |  |  |  |  |  |
|                               |                                                                                                    |                                                                                                    |  |  |  |  |  |
|                               |                                                                                                    |                                                                                                    |  |  |  |  |  |
|                               |                                                                                                    |                                                                                                    |  |  |  |  |  |
|                               |                                                                                                    | KITTANNING OFFICE<br>ONE NOLTE DRIVE, RICHARD LAUBE CANCER CENTER - KITTANNING, PA 16201<br>Phone: 724-543-8657 Fax: 724-543-8604                                                                                                    |  |  |  |  |  |
|                               |                                                                                                    |                                                                                                    |  |  |  |  |  |
| Print S                       | top                                                                                                    | Done.                                                                                                    |  |  |  |  |  |

Click **Print** at the bottom of the Printing Agent application to print.

If you are printing without previewing, the document is automatically printed to the default printer and the preview window in the Printing Agent app will be blank.

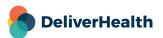

#### **Printing Faxes**

The printing agent also supports printing faxes, transcriptions, cover letters, and envelopes directly from the Services > Manage Faxes screen.

| Del<br>s o | DeliverHealth InCommand TRANSCRIPTION COMPANY   adm                         |              |         |                |              |               |                         |                  |            |                    |                   |                                            |
|------------|-----------------------------------------------------------------------------|--------------|---------|----------------|--------------|---------------|-------------------------|------------------|------------|--------------------|-------------------|--------------------------------------------|
|            | Management Maintenance InVision Client Maintenance eSODemo InQuiry          |              |         |                |              |               |                         |                  |            |                    |                   |                                            |
|            | Home Completed Workflow Problem List Services InVision Log Out Super Admire |              |         |                |              |               |                         |                  |            |                    |                   |                                            |
|            | Summa                                                                       | ary          | Faxe    | s <b>√</b> S   | hadowPrint 🗸 | ShadowLink 🗸  | Manage                  | Faxes            |            |                    |                   |                                            |
| Total      | Total Jobs: 95 Choose Columns II Clear Filters T Refresh 2                  |              |         |                |              |               |                         |                  |            |                    |                   |                                            |
| Drag       | g a colum                                                                   | nn header he | re to g | roup by that c | olumn        |               |                         |                  |            |                    |                   |                                            |
|            |                                                                             | Actions      | i       | Status         | Patient ID   | Patient Name  | Author                  | Fax Recipient    | Fax Number | Date Created       | Date Faxed        | Error Description                          |
|            |                                                                             |              |         | Any 🗸          |              |               |                         |                  |            | •                  | -                 |                                            |
|            |                                                                             | 8            |         | Cleared        | 12345        | Test          | Attending<br>Jacoby ASR | Auto Fax         | 6082741744 | 9/8/2017 5:09 PM   | 5/18/2020 3:50 PM | On Server Do Not<br>Call List              |
|            |                                                                             | i 1          |         | Cleared        | 5271012      | Jean Selus    | Attending<br>Jacoby ASR | Auto Fax         | 6082741744 | 2/13/2018 9:38 AM  | 5/18/2020 3:50 PM | On Server Do Not<br>Call List              |
|            |                                                                             | B B          |         | Cleared        | 5271115      | Anthony Davis | Resident<br>Johnson Res | Auto Fax         | 6082741744 | 9/18/2018 10:45 AM | 5/18/2020 3:50 PM |                                            |
|            |                                                                             | 8            |         | Cleared        |              |               | Resident<br>Johnson Res | Auto Fax         | 6082741744 | 9/18/2018 11:58 AM | 5/18/2020 3:50 PM | Call List<br>On Server Do Not<br>Call List |
|            |                                                                             | i 1          |         | Cleared        | 5271024      | Alexis Smith  | Attending<br>Jacoby ASR | Auto Fax         | 6082741744 | 11/5/2019 6:13 PM  | 5/18/2020 3:50 PM | On Server Do Not<br>Call List              |
|            |                                                                             | 8            |         | Cleared        | 5271117      | Eloy Vargas   | Resident<br>Johnson Res | Joanna B Carioba | 608111111  | 12/3/2019 5:45 PM  | 5/18/2020 3:50 PM | On Server Do Not<br>Call List              |

### **Print Settings**

The Print Settings appear on the left side of the Printing Agent app and allow you to customize the printed document. Any modified settings will remain in effect for the current print job, unless the corresponding Ignore Document Supplied Options advanced option is enabled.

All system printers will be listed in the Printer selection box. The system default printer will be selected by default but can be changed by selecting a new printer from the list.

When chosen, the **Advanced Options** settings will ignore selected default InCommand print settings and use the Printing Agent settings for all subsequent print jobs on this machine. Click **Reset Everything to Defaults** to reset print settings back to system defaults, including Advanced Options.

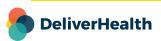

#### Taskbar

After printing, the app will minimize and appear in the system tray for easy access. To reopen the Printing Agent, click the up arrow icon in the task bar notification, then click on the Printing Agent icon. The Printing Agent app will also reopen if another preview is requested.

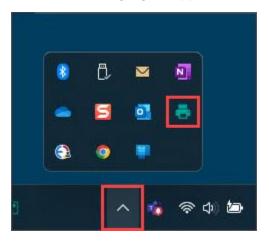

# **Application Requirements**

- Operating system: Windows 10
- Web Browser: Chrome, Edge, Firefox
- RAM: 1 GB or higher
- Hard Drive Free Space: 1 GB or higher

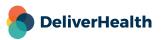